## How to join a Microsoft Teams virtual lesson via Office 365

# Pupil Code of Conduct

When participating in virtual lessons or livestreaming lesson activities at Millom School, I understand that the following rules apply:

- I will only use Microsoft Teams through my school 365 account.
- When I join the virtual lesson I will turn off my camera and mute my microphone.
- I will only unmute my microphone at the invitation of my teacher.
- If I wish to ask a question or make a comment I will use the 'hands up' feature to show my teacher that I wish to speak.
- I will not use the Teams chat facility unless invited to do so by my teacher for a learning activity.
- I will not attempt to record or screengrab any part of the lesson.
- I will be respectful of the teacher and other pupils in the class and will only give answers or opinions when invited to do so and the language I use will be appropriate.
- My teacher will apply the school behaviour policy if my behaviour does not meet expectations and there will be consequences for this.
- If I have any concerns about the virtual lesson, I will report my concerns to my teacher. If I have any concerns about my teacher, I will report my concerns to Mr Eaton via email.

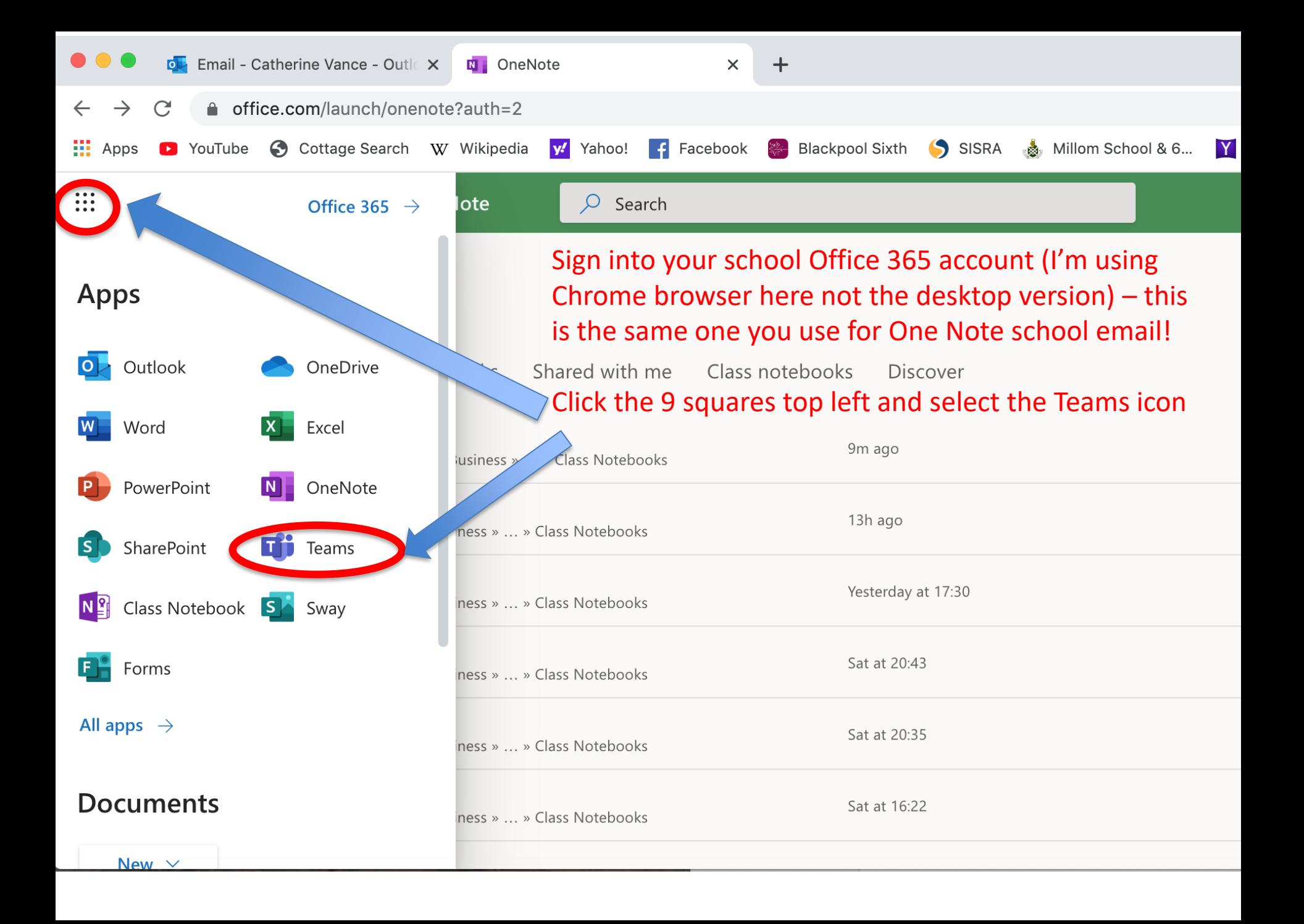

### You can also download the Teams desktop app from

<https://www.microsoft.com/en-gb/microsoft-365/microsoft-teams/download-app>

I think this is actually better than using the web browser – you can see more people and can change your background!

 $\odot$ 

You can also download it onto a mobile or tablet.

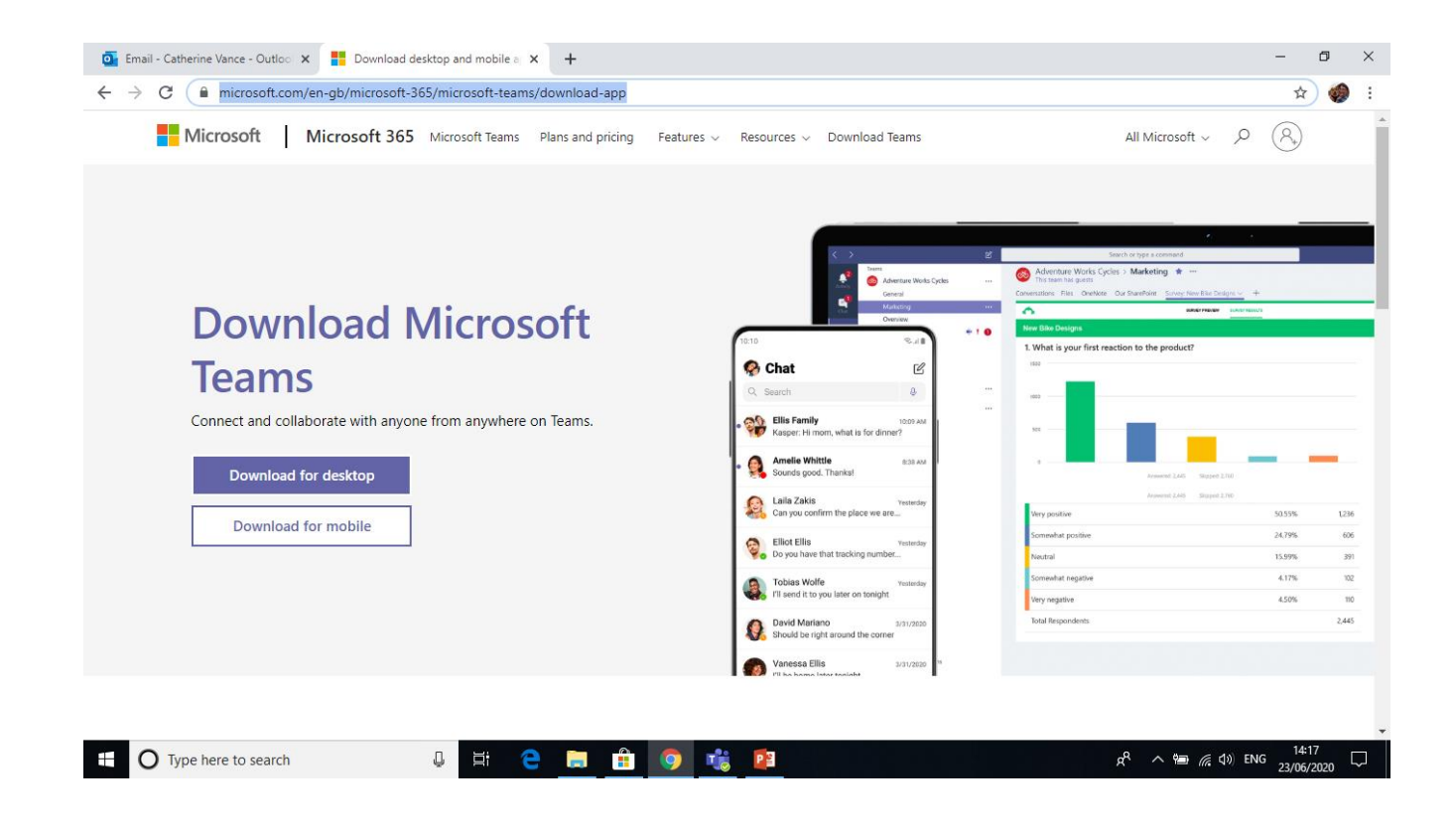

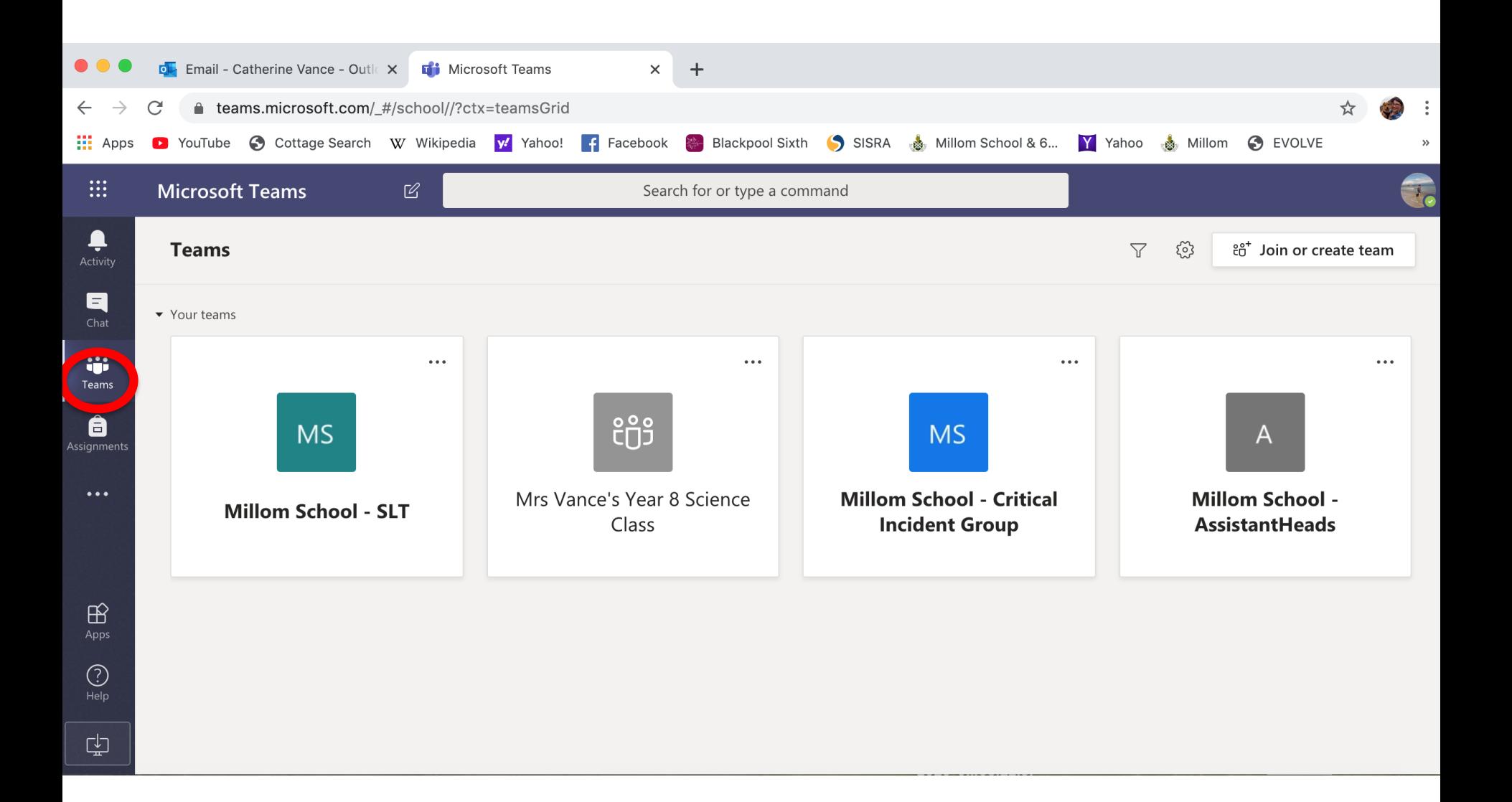

These are my existing teams – either ones I've created or been shared in to. Yours may appear blank! Or if your teacher has already added you to a team, your class may appear here!

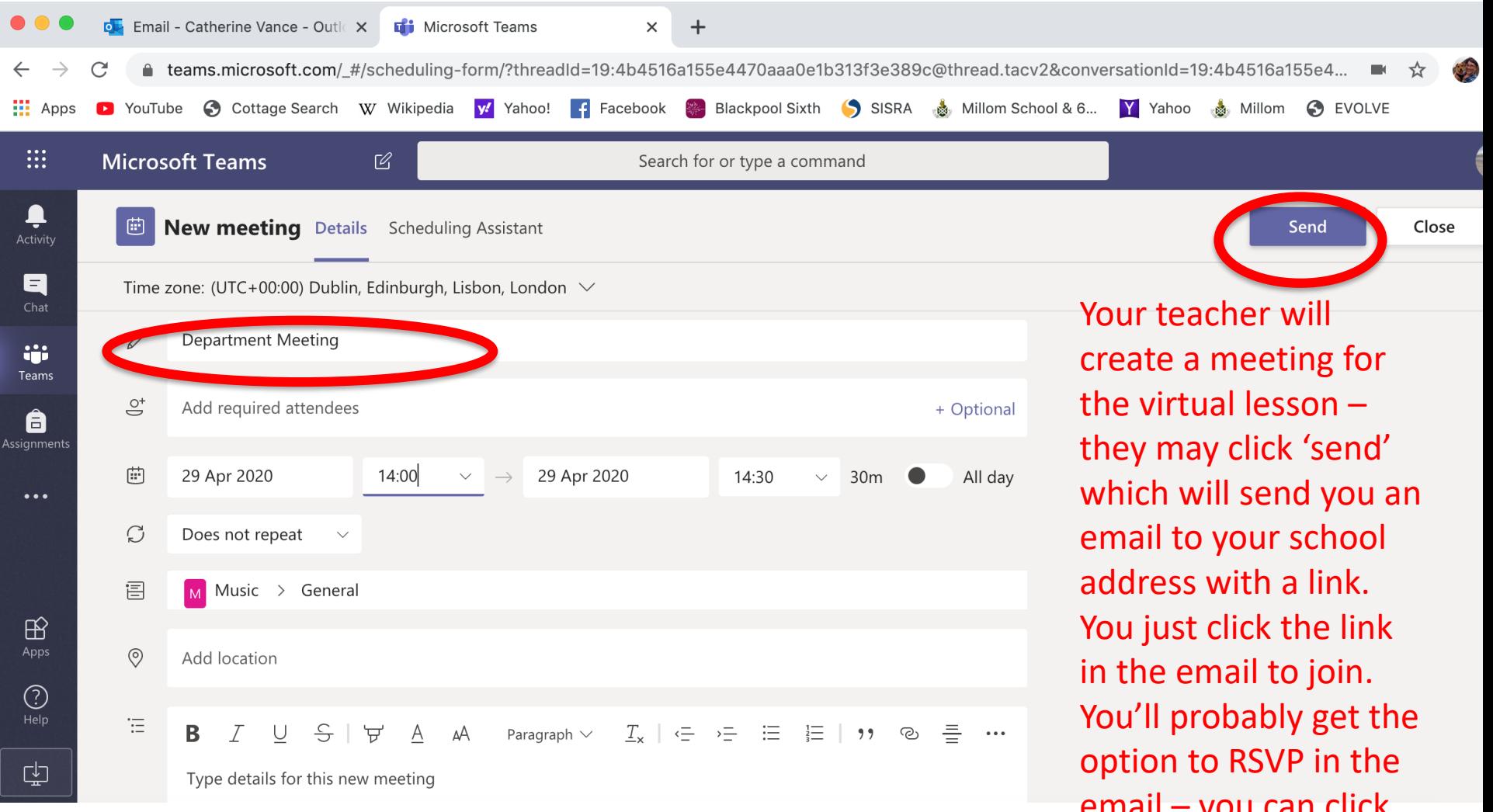

email – you can click to 'accept' the meeting. Once you do this the meeting will appear in your calendar.

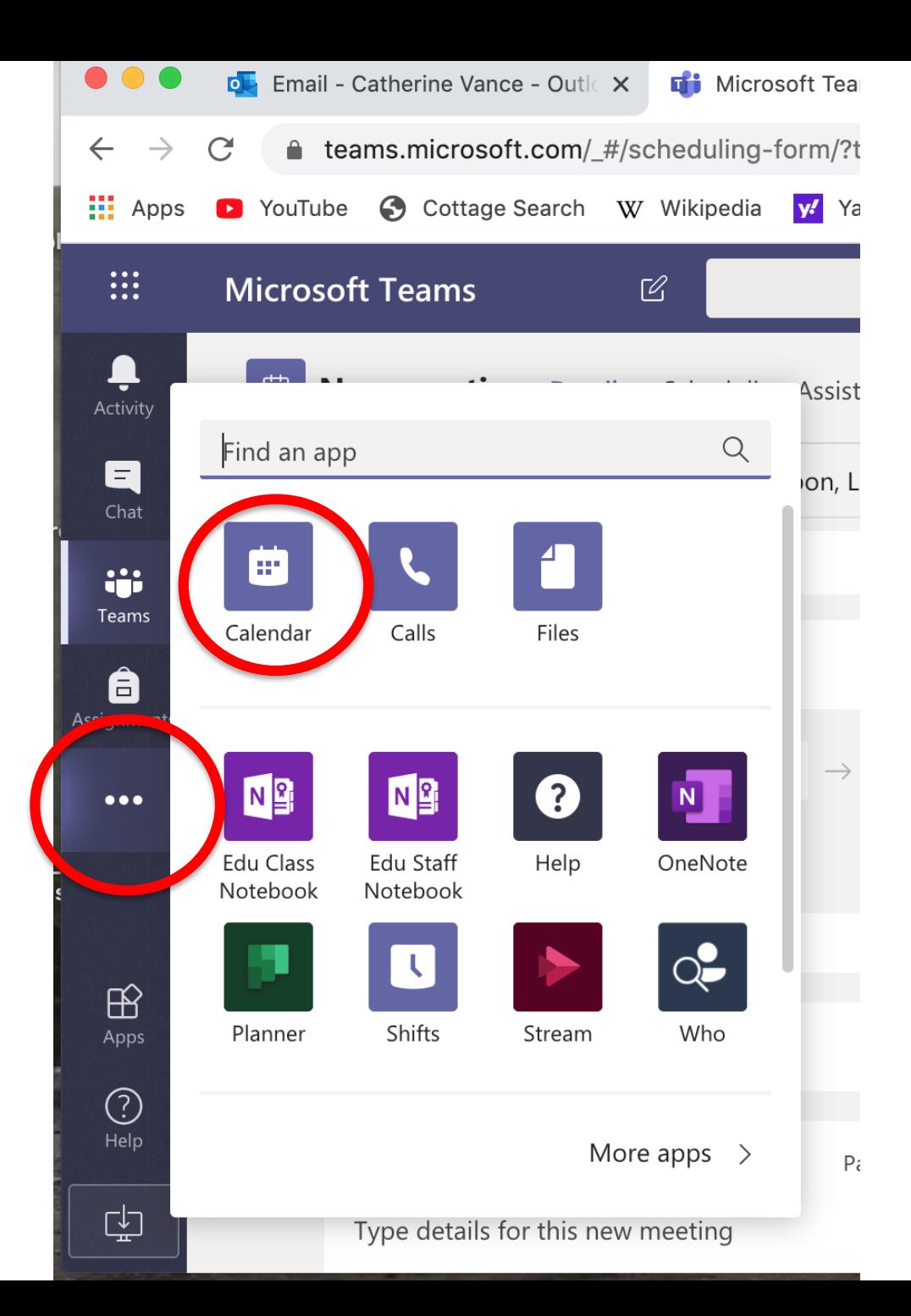

Don't worry though if your teacher doesn't email you a link or if you accidentally delete the email.

You can also access your calendar by clicking on the 3 circles.

You can use your calendar to join a meeting.

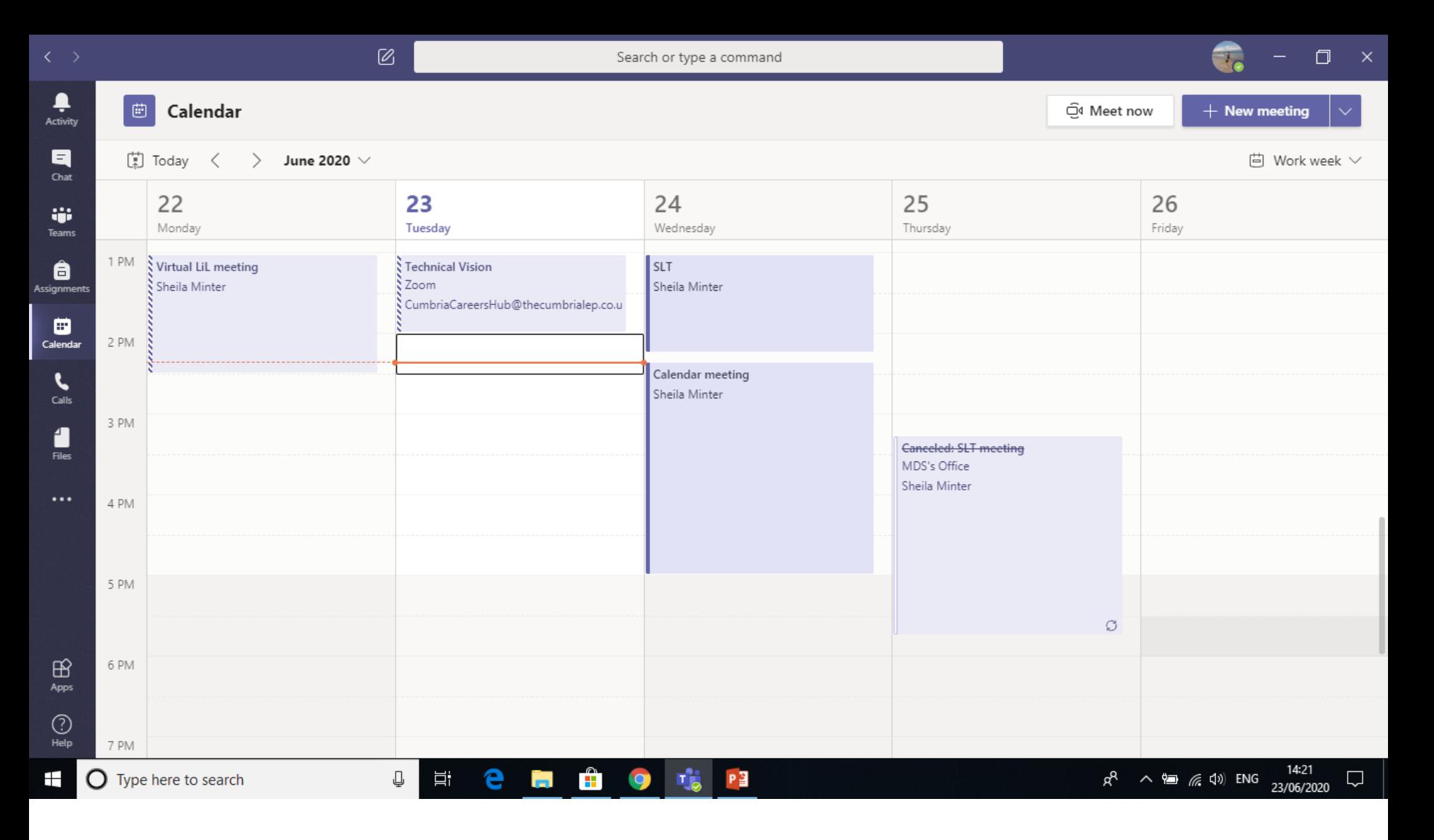

This is what my calendar looks like for this week! If I wanted to join a meeting I would simply click on the meeting and select 'join' (top right).

#### I am then given a preview using my webcam and can check the quality of my sound

As you join the meeting you should turn off your mic and camera

Your teacher will invite you to turn your mic on when it's appropriate!

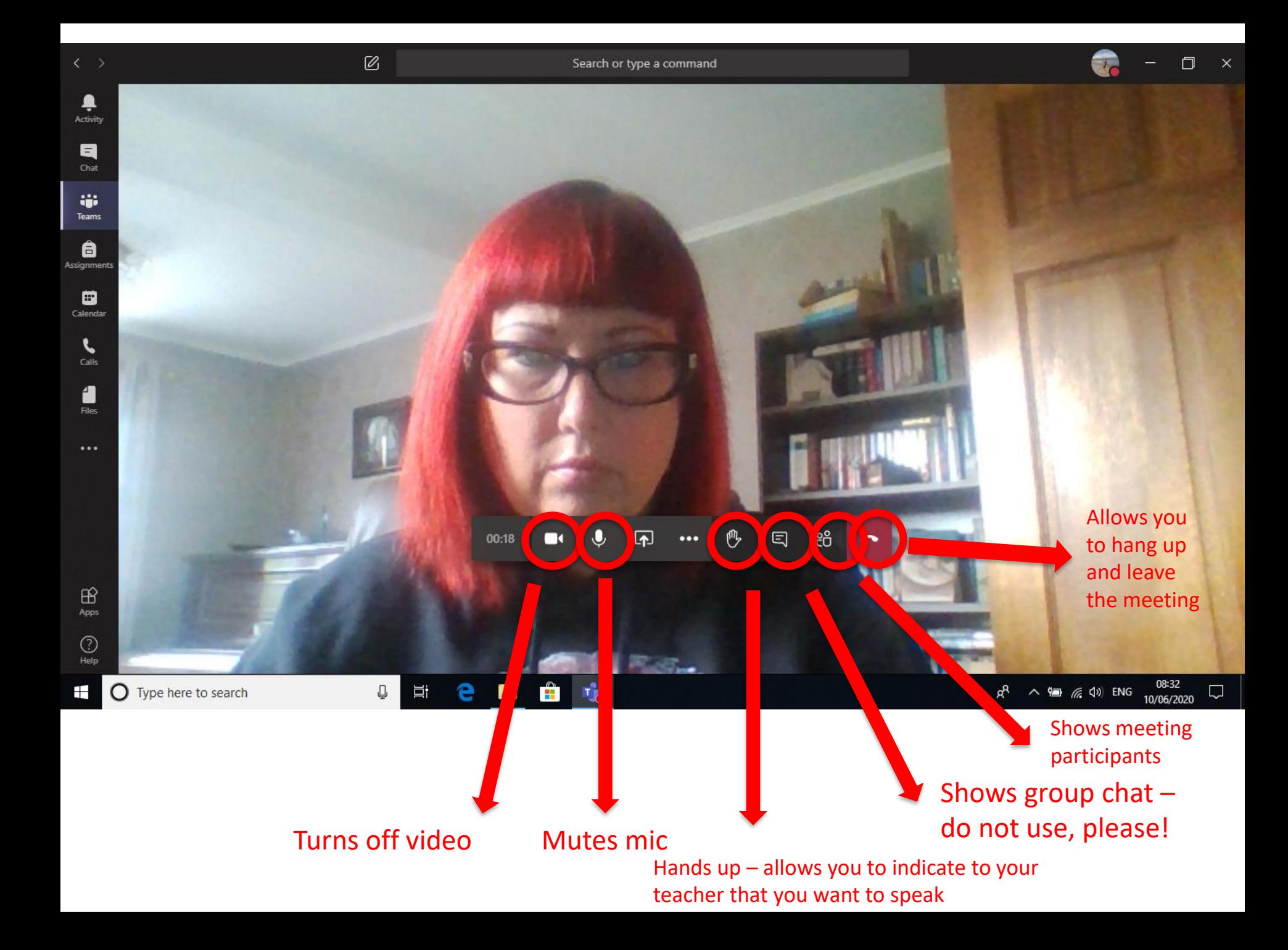

Your teacher will record the lesson – this will capture your image (if you have your webcam on) and voice (if you have your mic on)

They are recording the lesson to make sure the lesson is available on One Note to students who couldn't make the live lesson

You will be able to access the lesson at a later date (if you wish to re-visit it) by clicking on the link from One Note (see next slide)

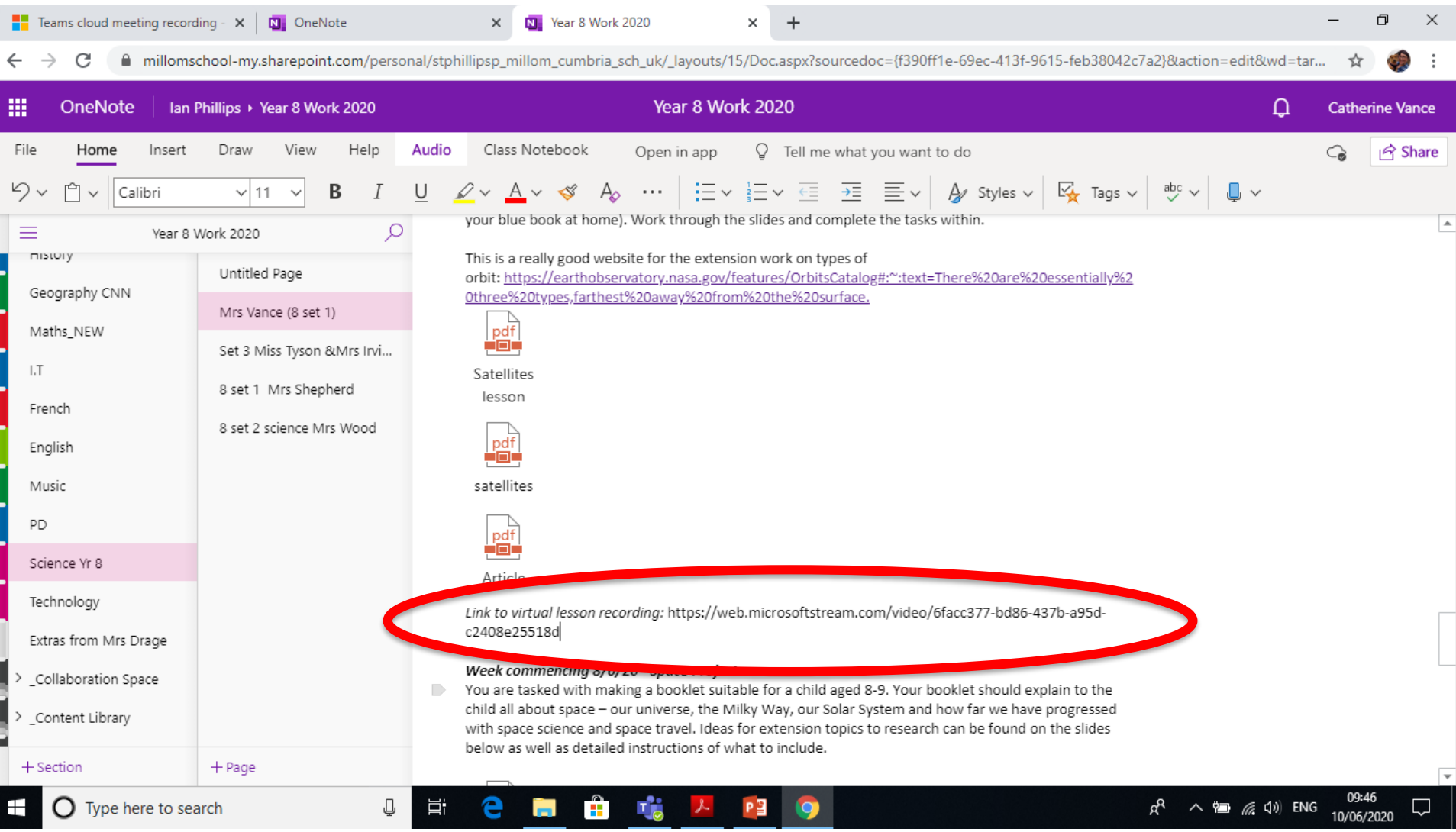

This is a link to one of my science lessons (30 mins) on satellites if you want to view how it might look!

[https://web.microsoftstream.com/video/6facc377-bd86-437b](https://web.microsoftstream.com/video/6facc377-bd86-437b-a95d-c2408e25518d)a95d-c2408e25518d

### Microsoft Privacy Statement for Teams

• Please read!

https://www.microsoft.com/en-us/microsoft-[365/blog/2020/04/06/microsofts-commitment](https://www.microsoft.com/en-us/microsoft-365/blog/2020/04/06/microsofts-commitment-privacy-security-microsoft-teams/)privacy-security-microsoft-teams/